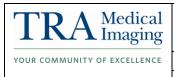

| Document Number | Creation Date | Revision Date | Page 1 of 4 |
|-----------------|---------------|---------------|-------------|
| IT-00162        | 6/2/2014      |               |             |

# I. Purpose

This document describes how to customize your keyboard shortcuts within InteleViewer.

### II. Procedure

1. Click on Utilities from the menu along the top of the diagnostic monitors.

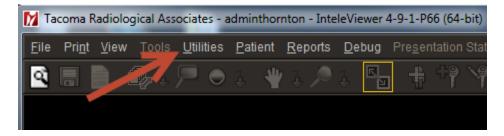

2. Select User Preferences from the Utilities menu.

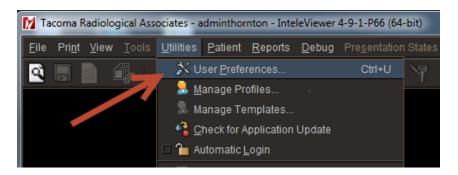

3. Then click User Configuration

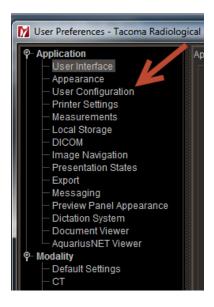

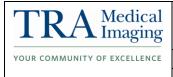

| Document Number | Creation Date | Revision Date | Page 2 of 4 |
|-----------------|---------------|---------------|-------------|
| IT-00162        | 6/2/2014      |               |             |

4. Make sure the Keyboard shortcuts tab is selected. When you scroll down you will see all keyboard shortcuts listed with the icon, the description and the keyboard shortcut.

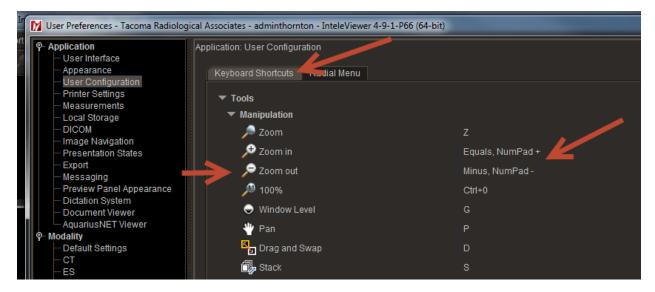

5. Find the tool you wish to customize and then click in the line that shows the keyboard shortcut. When you click in the box the shortcut will become highlighted.

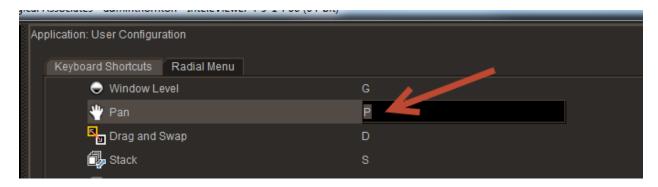

6. Using the keyboard type what you want the keyboard shortcut to be. You can use Shift and Ctrl. The number keys across the top are separate from the keypad numbers on the right of the keyboard.

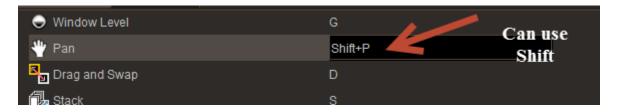

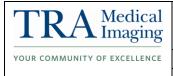

| Document Number | Creation Date | Revision Date | Page 3 of 4 |
|-----------------|---------------|---------------|-------------|
| IT-00162        | 6/2/2014      |               |             |

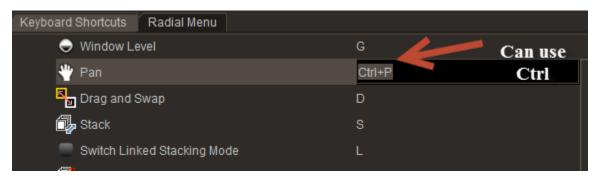

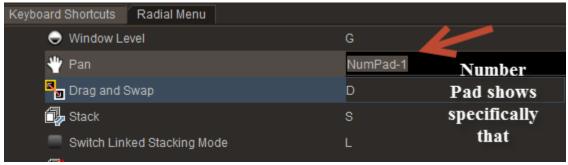

7. If you select a keyboard shortcut that is already in use you will see a menu that gives you 3 choices as to how you would like to proceed.

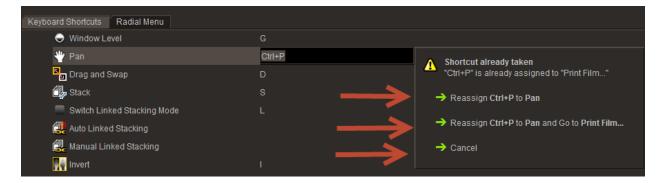

8. If you select Reassign it will take that keyboard shortcut away from the other tool and leave it blank.

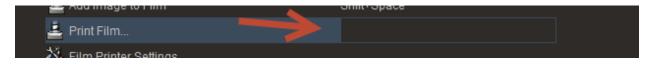

9. If you select Reassign and go to, it will change the tool you are working on and then take you the tool it conflicted with so you can change that one if you would like to.

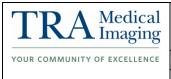

| Document Number | Creation Date | Revision Date | Page 4 of 4 |
|-----------------|---------------|---------------|-------------|
| IT-00162        | 6/2/2014      |               |             |

10. Some the tools in the older version used one keyboard shortcut to cycle through the different tools under that category. If you wish to keep that type of function you can select a keyboard shortcut for that type of function as well.

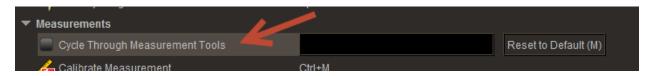

11. You can assign your W/L shortcuts to different keyboard shortcuts also, but know that on this customization menu it is only to create a keyboard shortcut, not to change what the preset is. It also is only going to say the Level Preset #, not what the actual preset is.

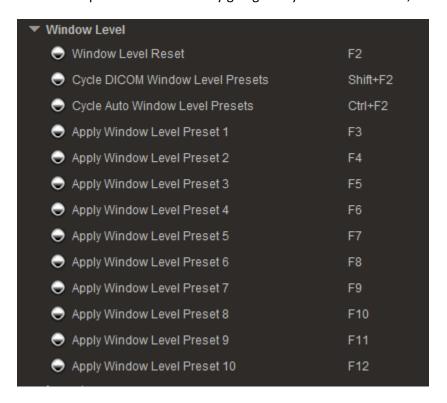

12. Once you have finished click Apply for the changes to take affect and then Okay to exit the menu.

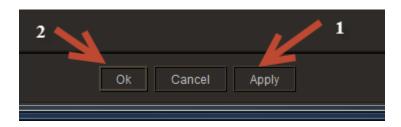